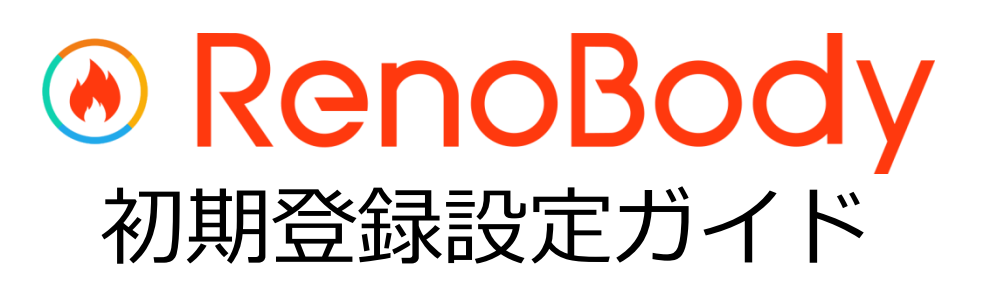

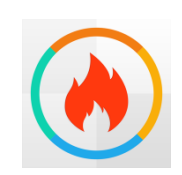

RenoBody~歩くだけでポイントが貯まる歩数計アプリ

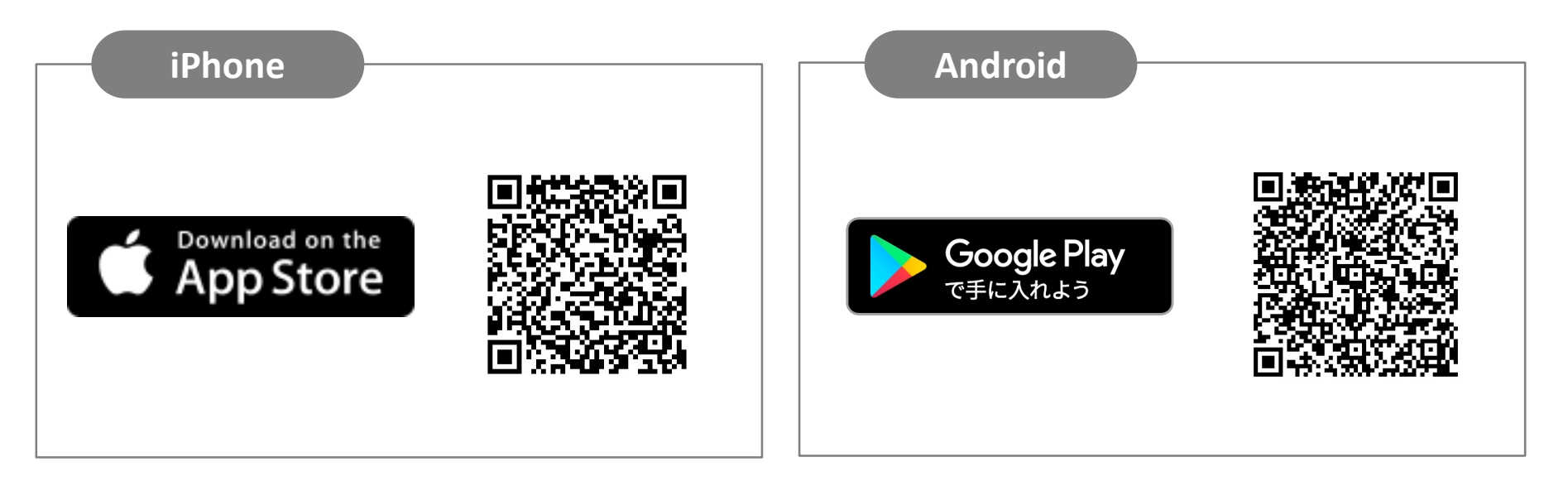

# QRコードを読み取れない場合 アプリストアにて「RenoBody」で検索をお願いいたします。

## **RenoBody 初期登録設定ガイド**

歩数計測にウェアラブルデバイスやGoogleFit連携をご利用の場合は、RenoBody登録前に各アプリでアカウント作成をお願いいたします。

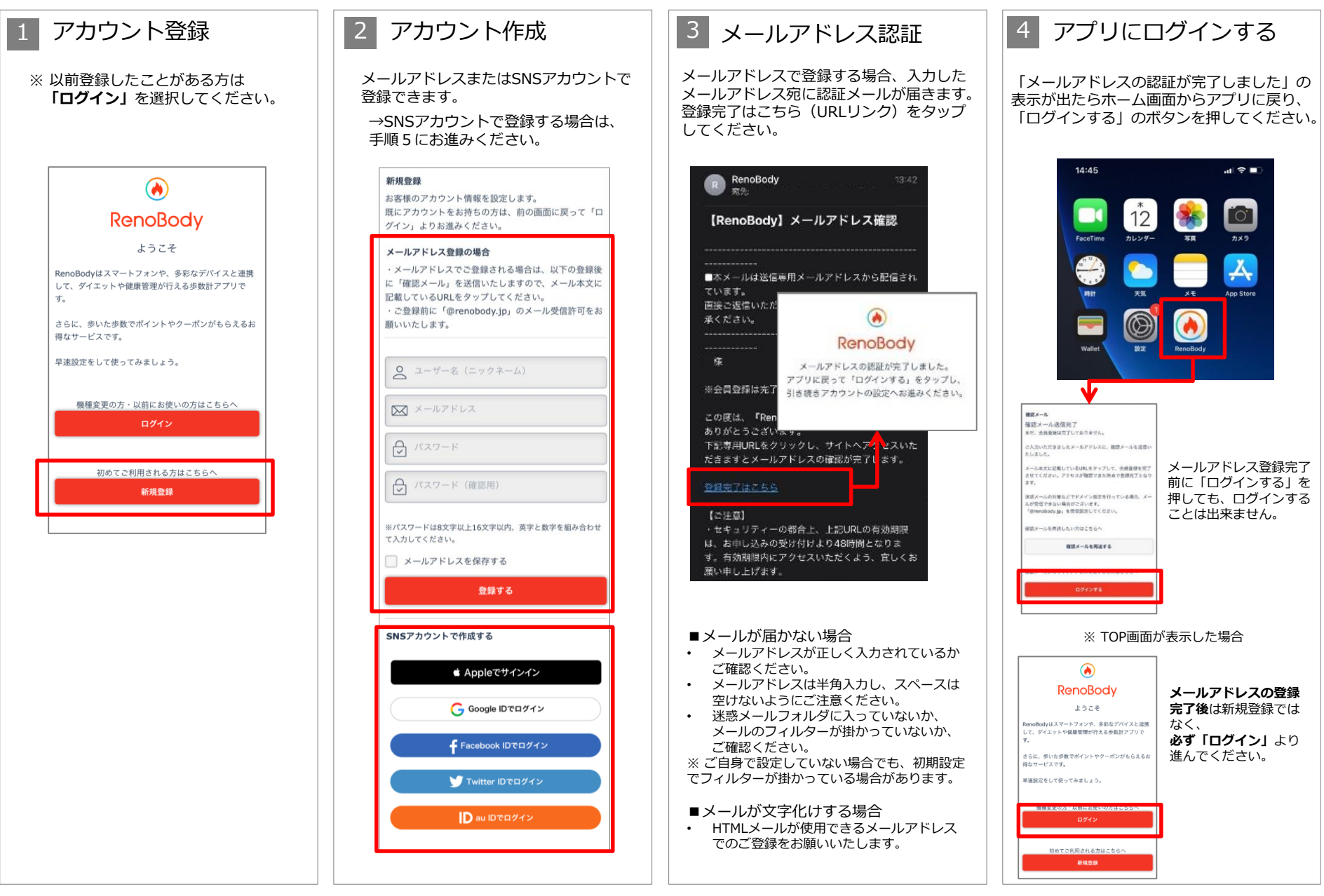

## **RenoBody 初期登録設定ガイド**

歩数計測にウェアラブルデバイスやGoogleFit連携をご利用の場合は、RenoBody登録前に各アプリでアカウント作成をお願いいたします。

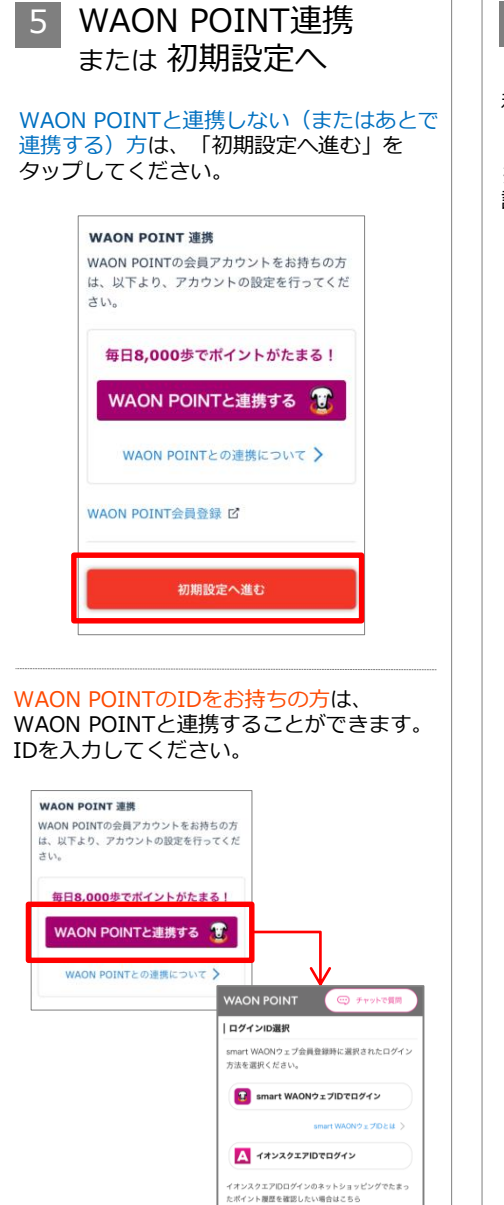

6 デバイスを選択する

利用する歩数計測デバイスを選択して 「設定する」をタップしてください。

※ アカウント登録後は「MENU>デバイス 設定」で変更できます

### **▼iPhoneをご利用の場合**

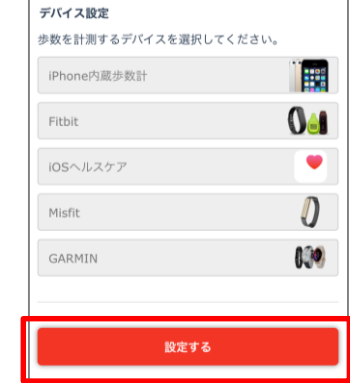

### **▼Androidをご利用の場合**

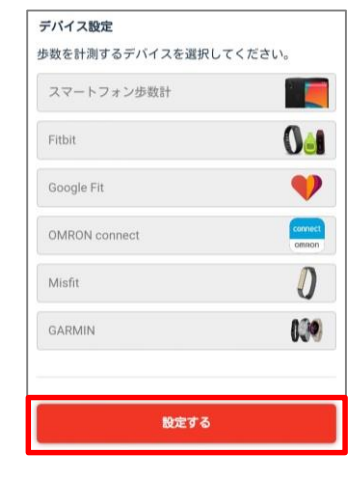

### **各計測デバイスについて**

#### **■iPhone内蔵歩数計**

iOSのシステムを利用して、端末で歩数を計測します バックグラウンド※で起動しておくと、自動でデータ同期します (※起動アプリ一覧に表示されている状態)

### **■iOSヘルスケア**

iOSヘルスケアで計測されたデータを利用します バックグラウンド※で起動しておくと、自動でデータ同期します (※起動アプリ一覧に表示されている状態)

### **■スマートフォン歩数計**

Androidのシステムを利用して、端末で歩数を計測します 計測しない場合は、端末の再起動、または省電力モードやタスクキラー アプリでRenoBodyが許可されているかをご確認ください 端末の設定を見直しても計測が不安定な場合は、GoogleFit計測に切り替 えてご利用ください

### **■Google Fit**

Google Fitで計測した歩数データを取得します ※ 事前にGoogleFitアプリのダウンロード、設定が必要です

**■活動量計(Fitbit/Misfit/GARMIN/OMRON Connect)** 各活動量計で計測した歩数データを取得します ※ 事前に各アプリのダウンロード、設定が必要です 活動量計と各アプリを定期的に同期してください。各アプリに反映して いる歩数を同期します。

※ ホーム画面からアプリを起動時に歩数同期します。 ※ 詳細はアプリのMENU>ヘルプ>FAQをご覧ください。

## **RenoBody 初期登録設定ガイド**

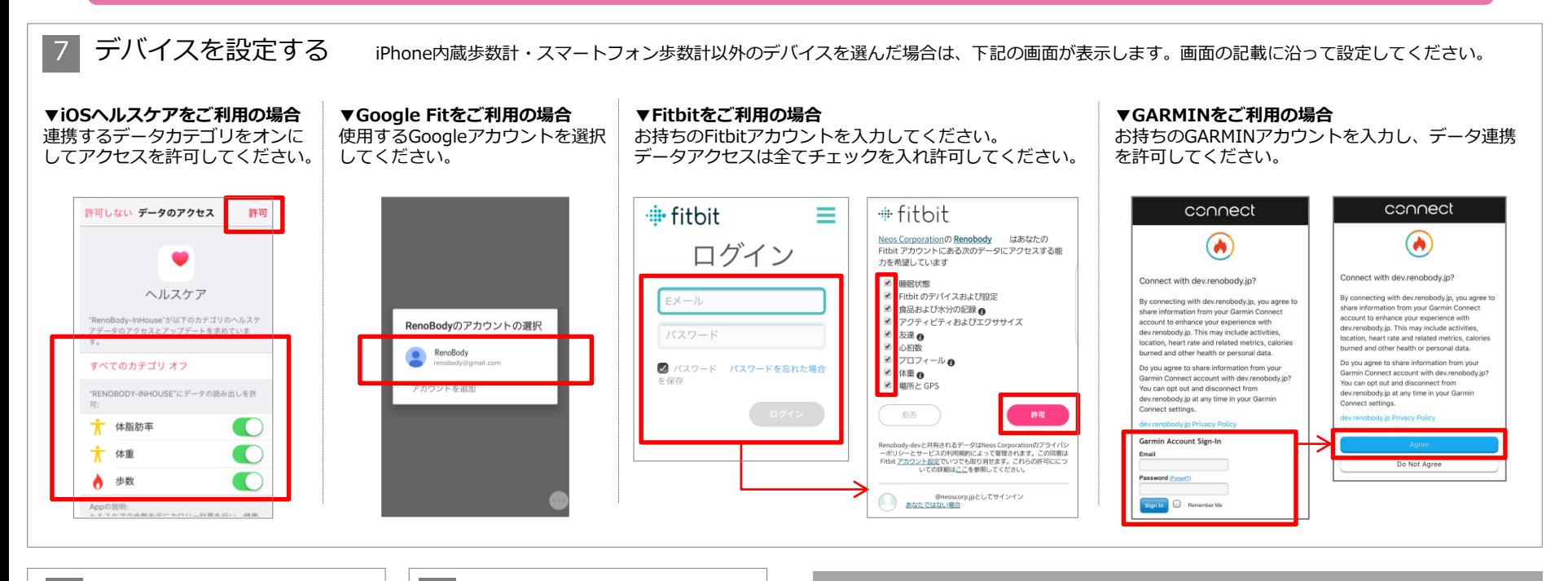

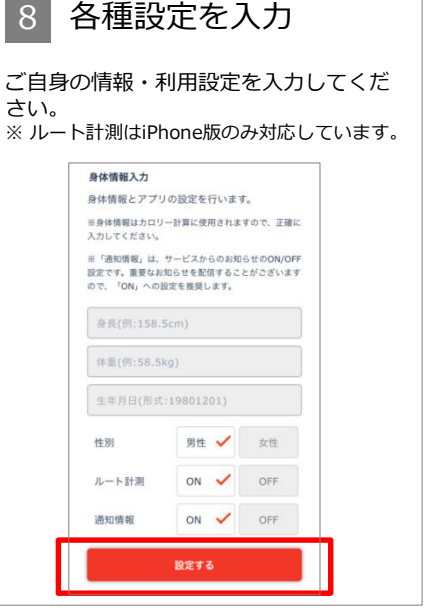

### 設定完了

9

※iPhoneの場合、過去7日分の歩数を端末から 取得するため、トップ画面に遷移するまで時間 がかかる場合があります。

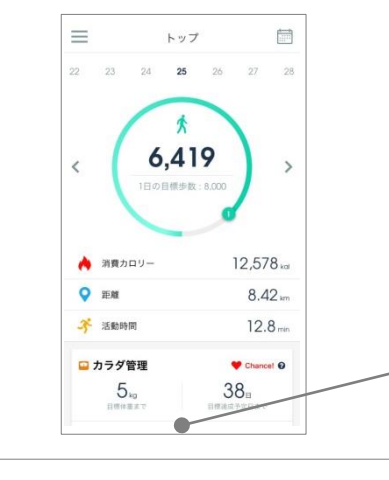

### [8] 各種設定について

※これらの設定は、登録後にMENU>アカウント設定で変更できます。

### **<ルート計測>**

iOSではルート計測が可能です。

「デイリー>目標までの活動範囲をマップでチェック」から移動ルートを確認できます。

ON:ルートを計測してマップ上に表示します(位置情報をONにする必要があります) OFF:ルート計測を行いません

#### **<通知情報>**

RenoBodyアプリからのお知らせ、イベント管理者からのお知らせ表示の設定です。

ON:アプリに通知が届き、お知らせが一覧に表示されます OFF:通知されず、お知らせが表示しません

### 広告について

トップ画面の広告はイベント期間中、非表示になります。

# **RenoBody スターターガイド**

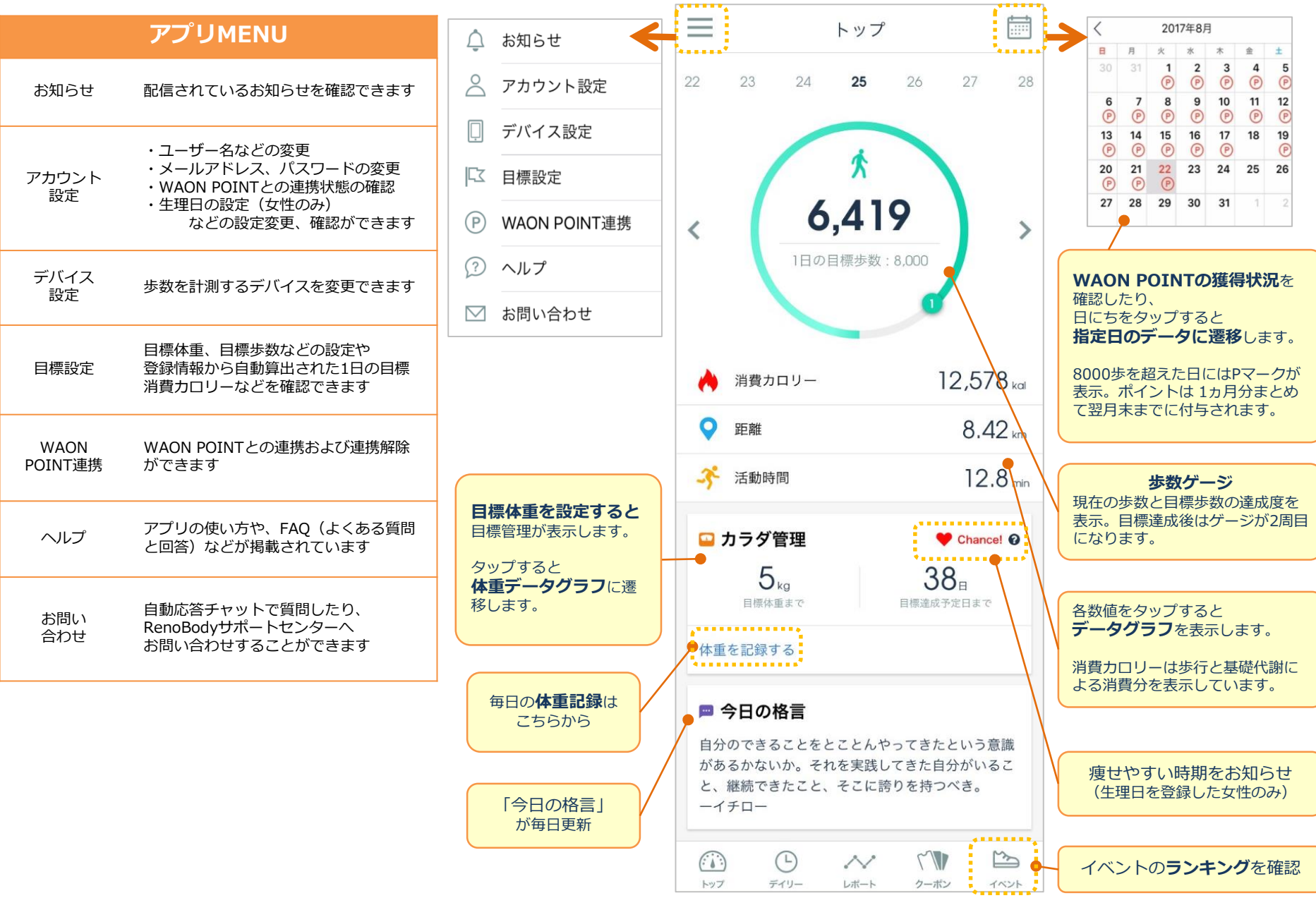

## **計測関連ヘルプ**

● 歩数は、アプリを開いた時にデータ更新します ● 詳細はアプリの**MENU>ヘルプ>FAQ**をご覧ください

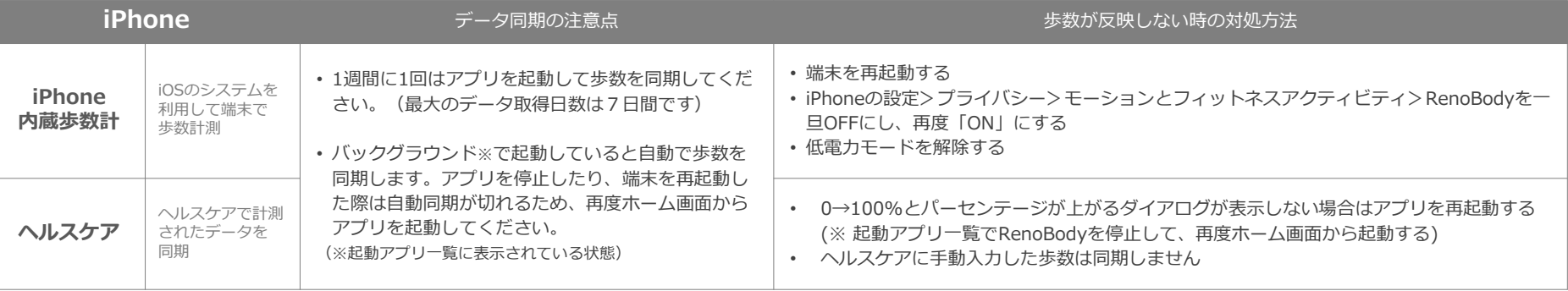

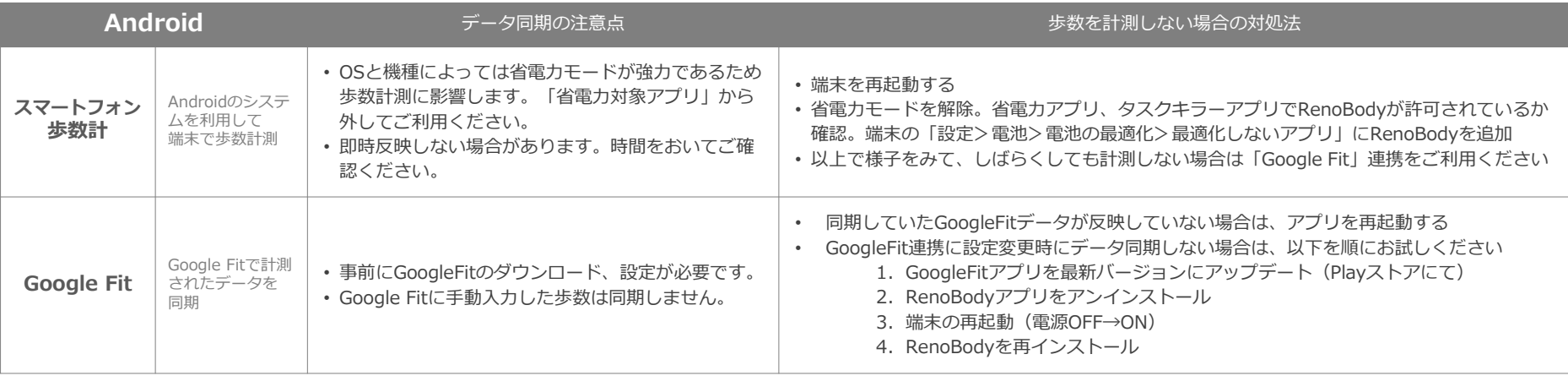

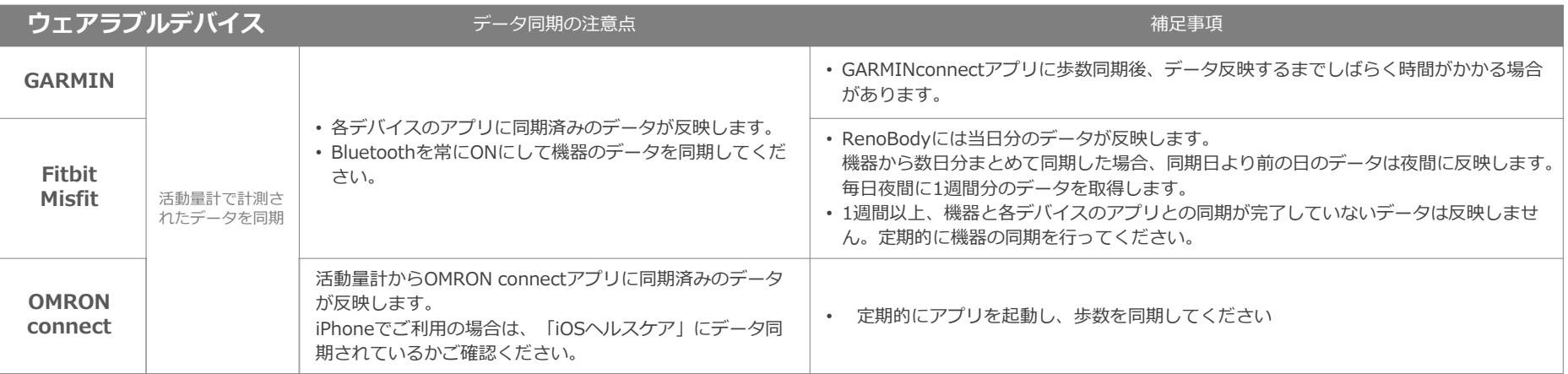

## **「Android歩数計」での歩数計測にお困りの場合**

Q. 歩数が0歩のまま計測しなくなったら A. A. 端末を再起動してください

> 端末の歩数計測するセンサーがスリープしている可能性があります。端末を再起動(電源OFF→ON)をして、計測が再開するかご確認ください。

Q. 歩数計測が極端に少ないと感じたら A. カンファー A.端末の省電力設定をご確認ください

設定方法は、機種やAndroidOSバージョンにより異なります。

下記の設定例にあたらない場合は、携帯キャリアや端末メーカーのホームページに掲載のヘルプなどもご参照ください。

以上でしばらくしても解消しない場合は、「GoogleFit」計測に切り替えてご利用ください。

- 1. GooglePlay (Playストア)にて「Google Fit」をインストール
- 2.Google Fitを設定し、歩数計測を確認する
- 3.RenoBodyアプリにて「MENU>デバイス設定」を「Google Fit」に変更する

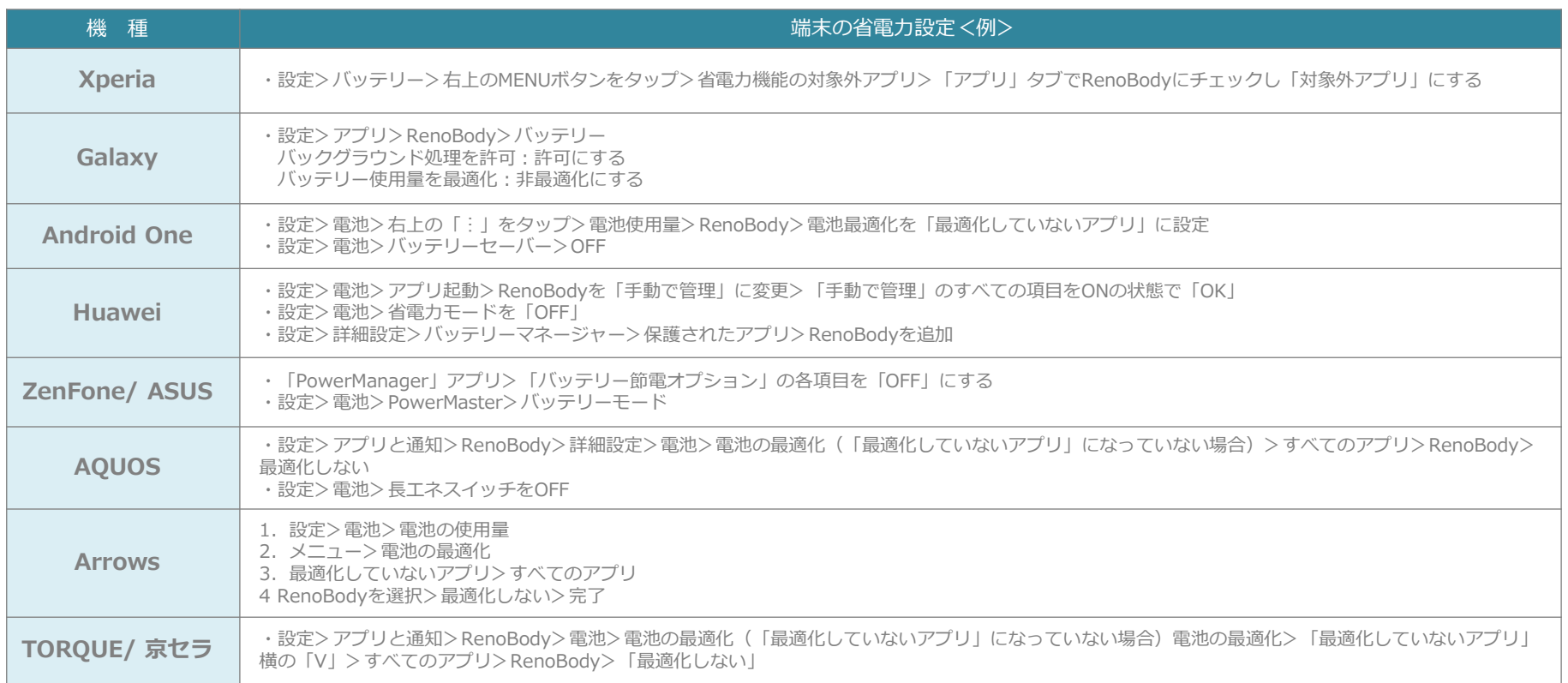

## **国外でアプリをダウンロードする場合 <Android>**

日本国外でAndroid端末にアプリをインストーする場合は、下記手順でインストールしてください。

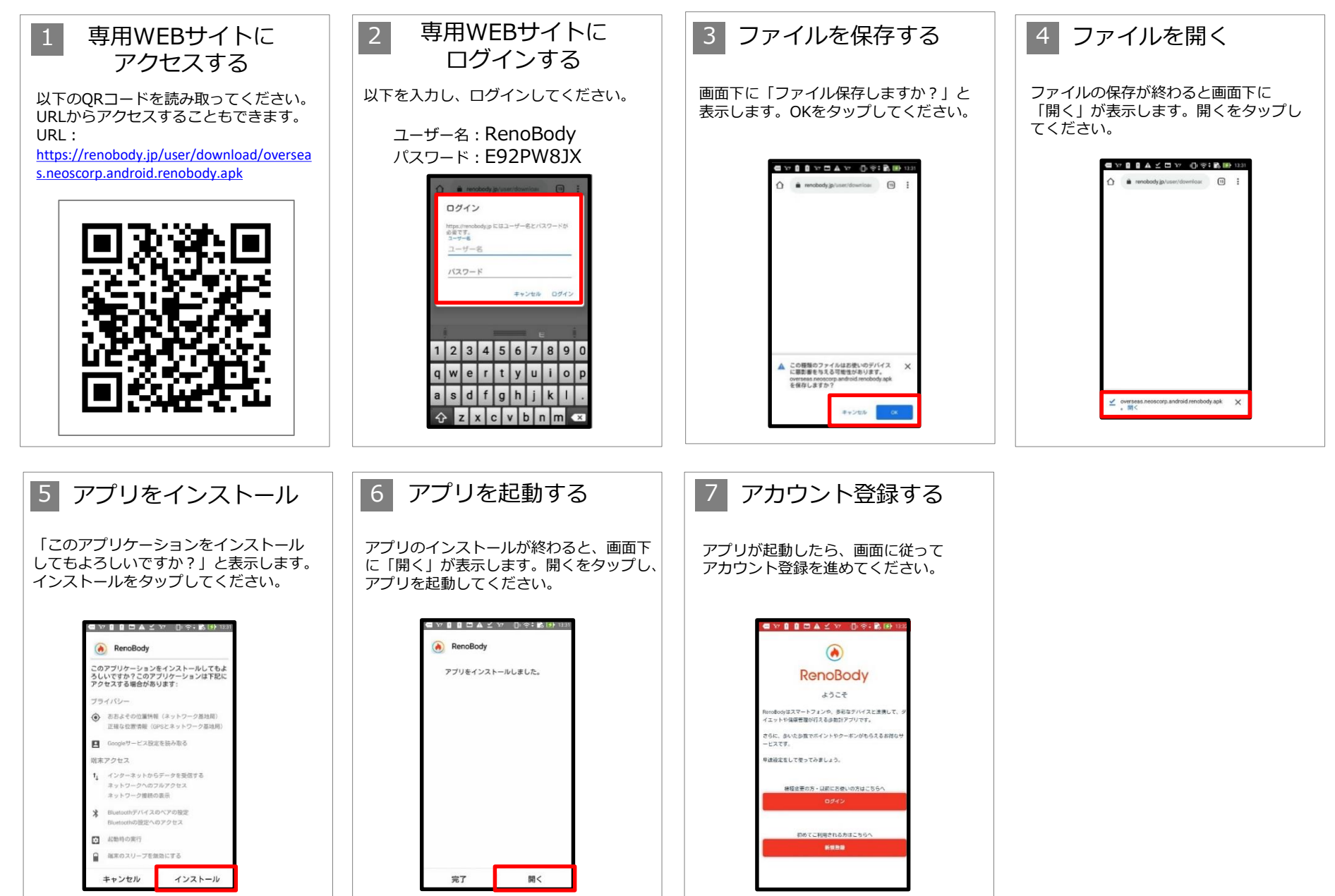

## **国外でアプリをダウンロードする場合 <iPhone>**

日本国外でiOS端末にアプリをインストーする場合は、下記手順でインストールしてください。

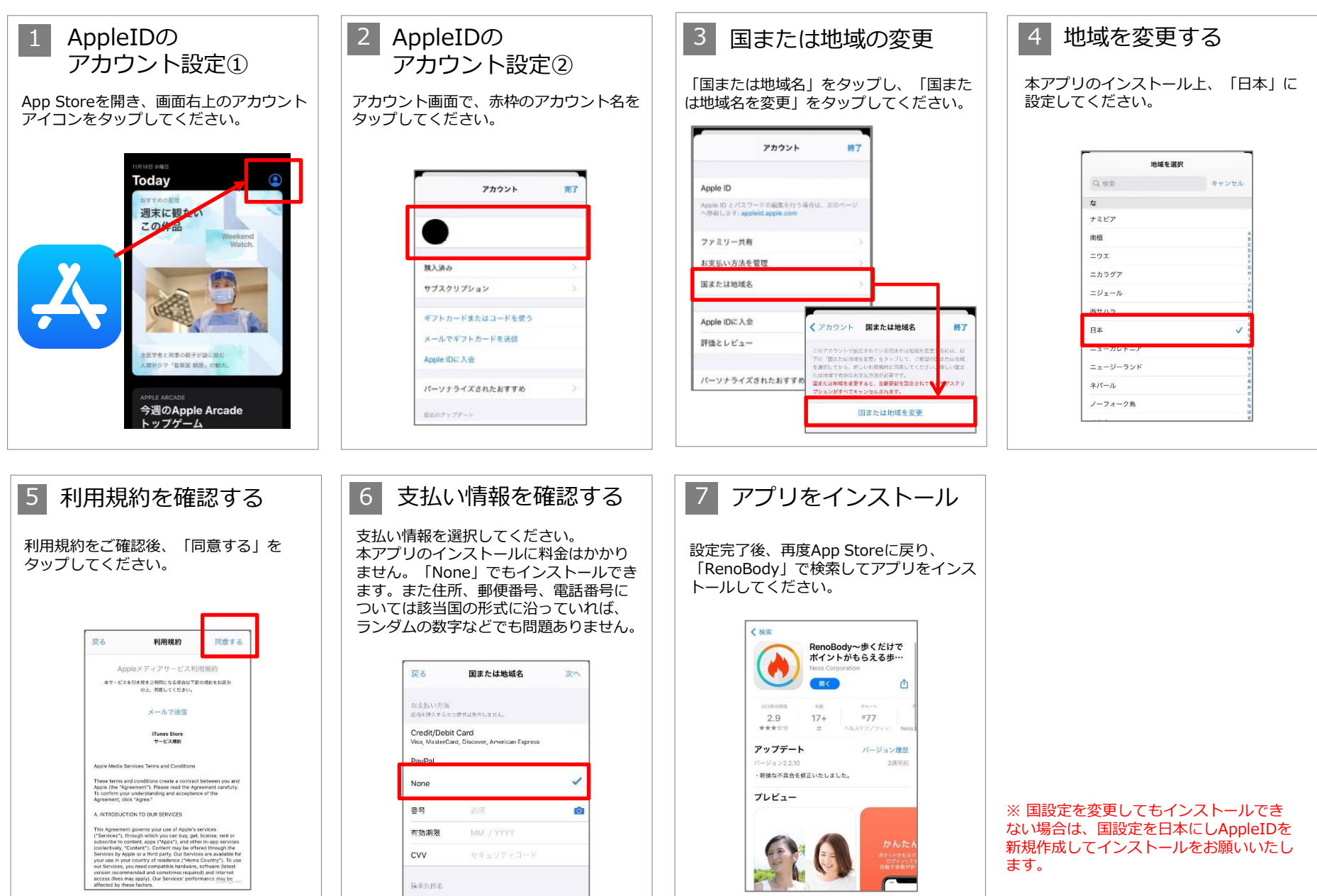

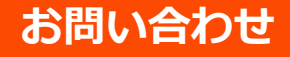

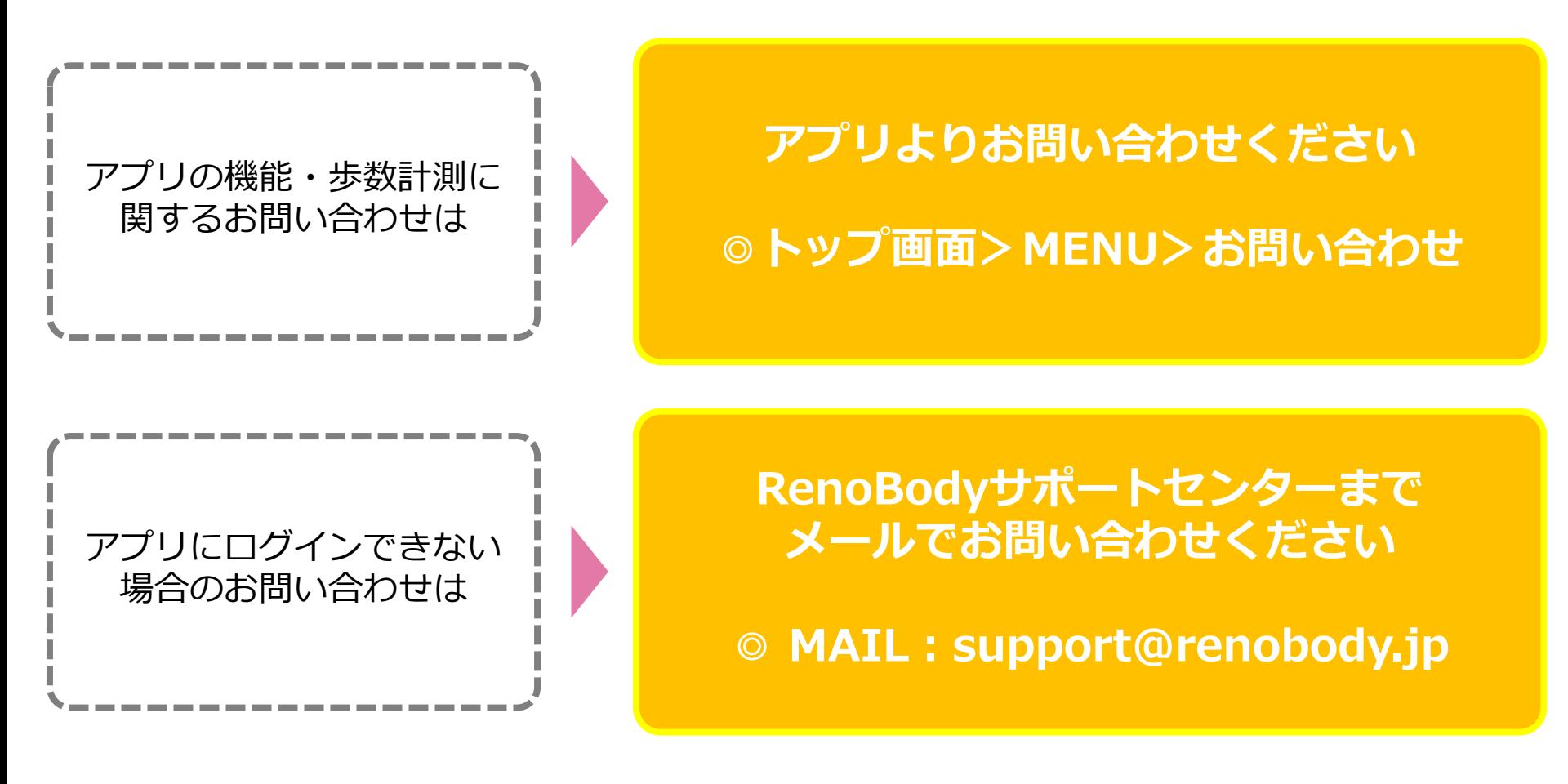

に関するお問い合わせは

TEL: 0276-45-5535 Mail rouren-001@rouren.subaru.co.jp